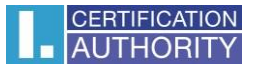

## **Návod nastavenia a použitia časovej pečiatky**

## **Nastavenie časovej pečiatky**

**Úpravy>Predvoľby>Podpisy>Pridanie časovej pečiatky do dokumentu>Ďalší...**

V dialógovom okne "Nastavenie servera" v "Servery časových pečiatok" vyberieme v hornej časti možnosť "Nový".

V dialógovom okne **"Nový server časových pečiatok"** už vkladáme dodané informácie. Príklad viz. nižšie. V Prípade, že ste obdržali meno a heslo sa vyberie možnosť "Tento server vyžaduje prihlásenie". V prípade overenia certifikátom sa vyplňuje len URL server.

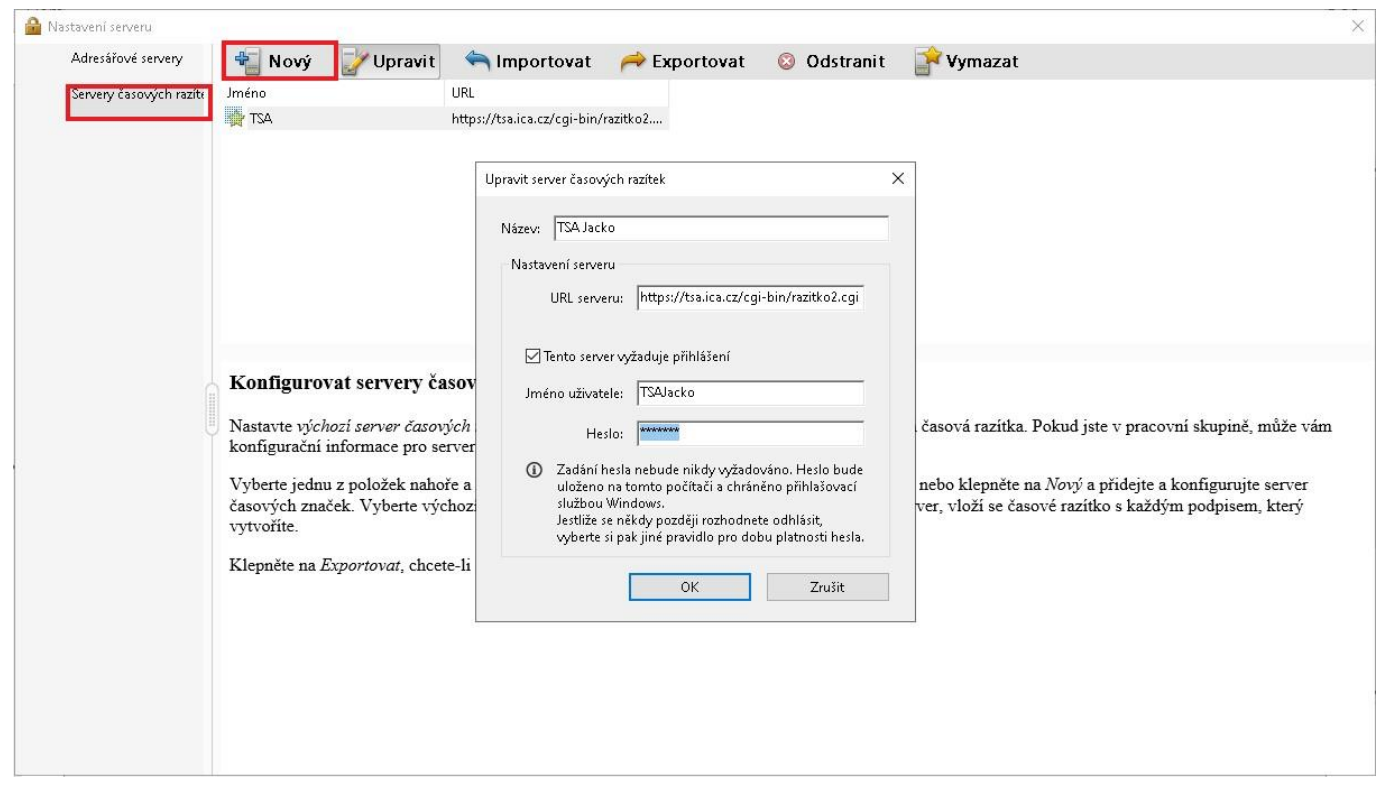

Po kliknutí na tlačidlo OK, je už nastavený server časových pečiatok.

## **Pridanie časovej pečiatky do dokumentu**

## **Nástroje>Certifikáty>Časová pečiatka**

Otvorí sa dialógové okno, v ktorom vyberiete vytvorený server časových pečiatok a zakliknete možnosť "Nastaviť ako predvolené" a možnosť "Ďalší". Potom sa už pridá časová pečiatka a uloží sa tak súbor aj s pridanou časovou pečiatkou. Taktiež je možnosť zvoliť "Digitálne podpísať" a s podpisom sa vloží aj časová pečiatka.

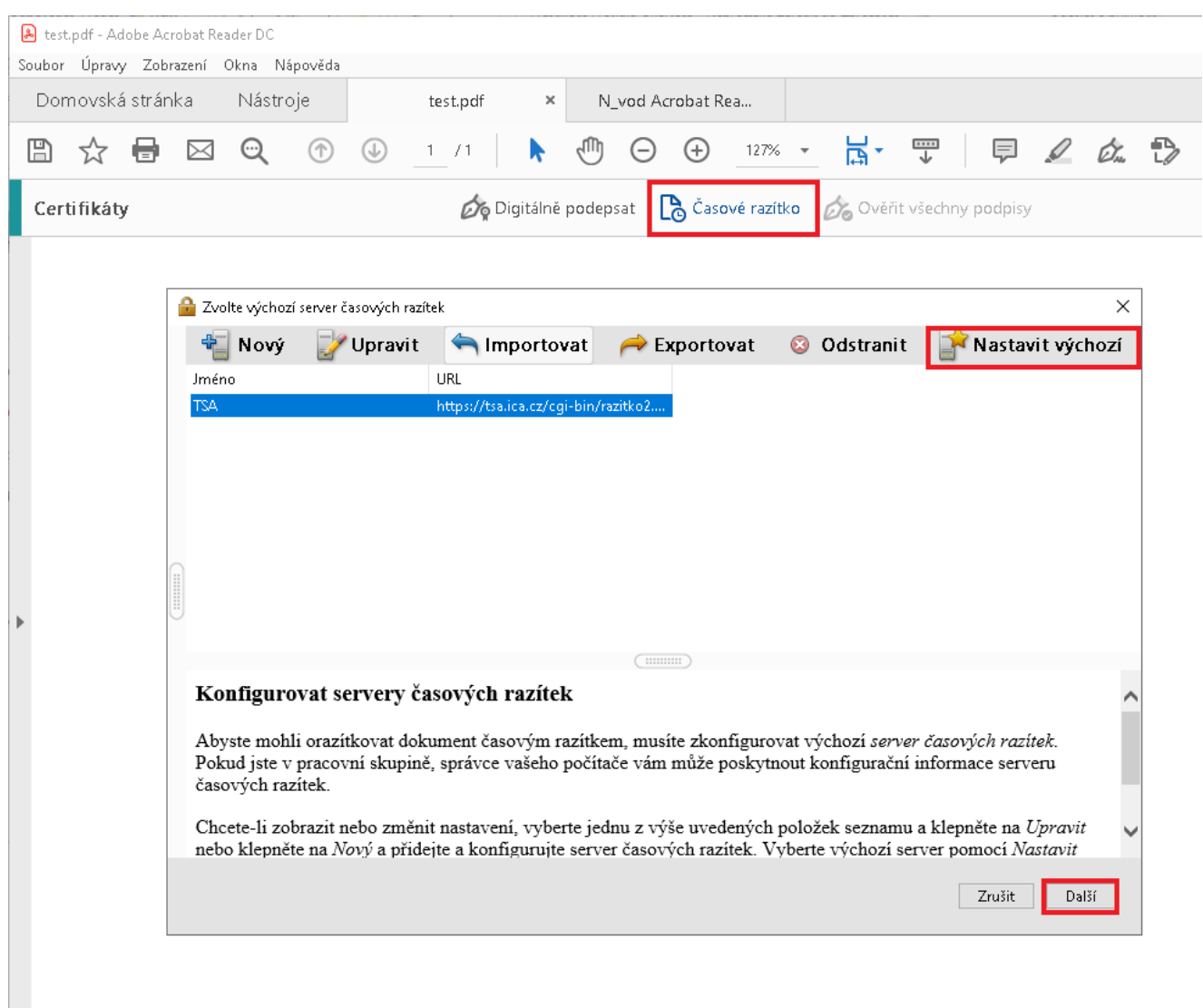

Poznámka:

Pri tomto nastavení sa časová pečiatka pridá vždy automaticky do všetkých dokumentov, preto pokiaľ nechcete pridávať časovú pečiatku každý krát, je vždy po použití časovej pečiatky potreba odobrať predvolené nastavenie časovej pečiatky( **Úpravy>Predvoľby>Podpisy>Pridanie časovej pečiatky do dokumentu>Ďalší...**) výberom možnosti "Vymazať". Viz. nižšie.

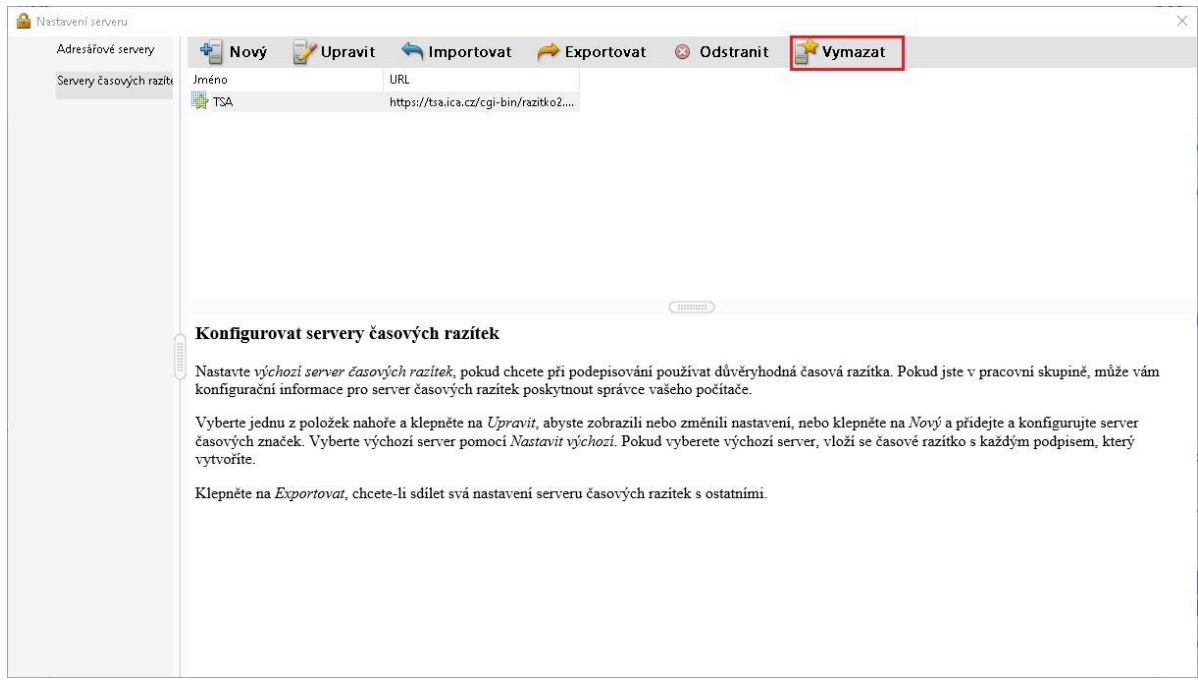